## WIMBA VOICE EMAIL

## Adding Voice Email

1. Switch to the Build tab.

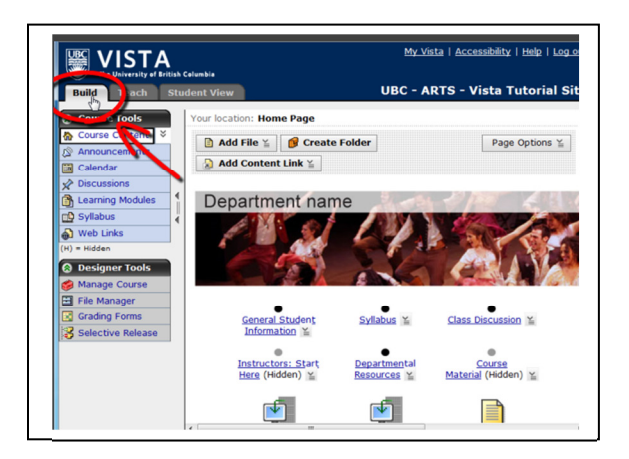

2. Click on "Add Content Link".

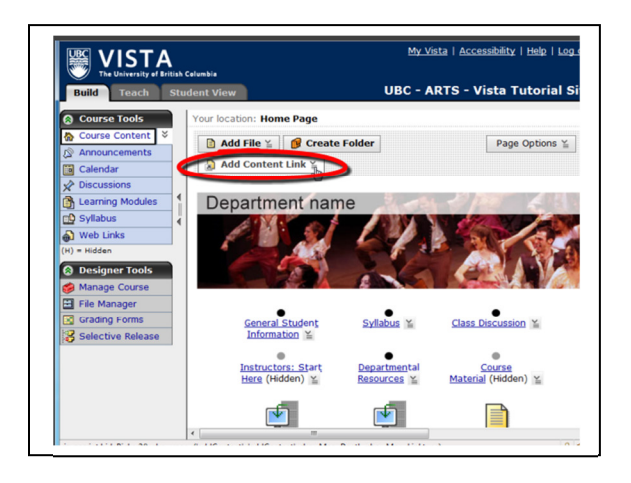

3. Click on "Voice Email" and choose "Create Voice Email".

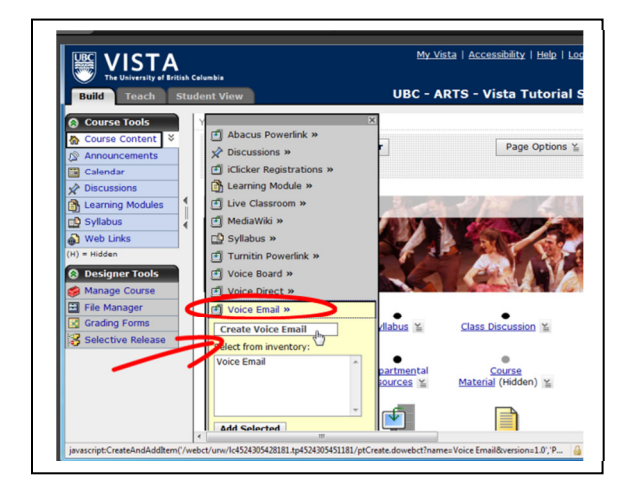

4. You will be directed to a new page. Type in a title and click "continue".

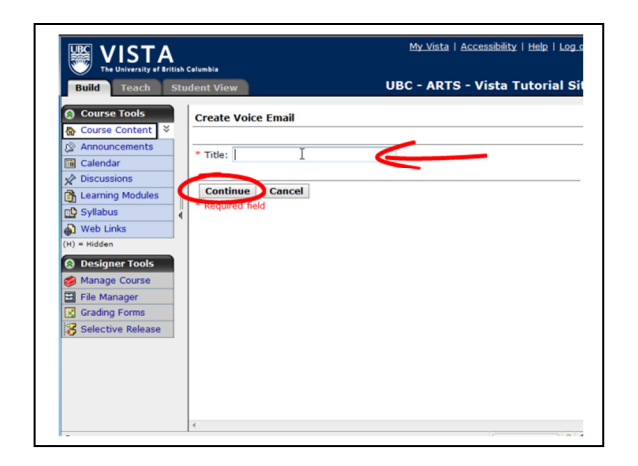

5. You can type in a description if you like. Click "continue" when done.

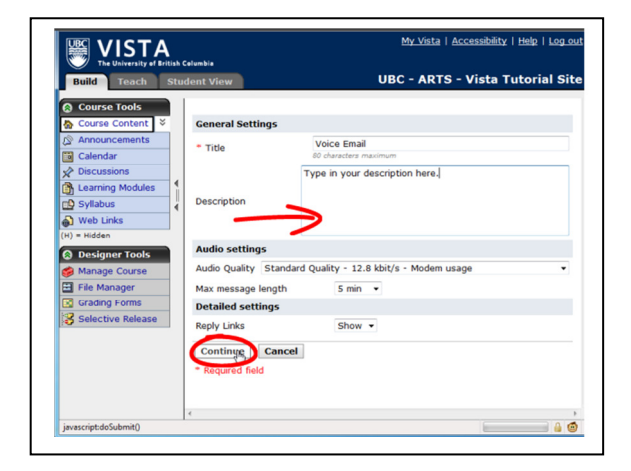

6. A new Voice Email icon is created on the course homepage.

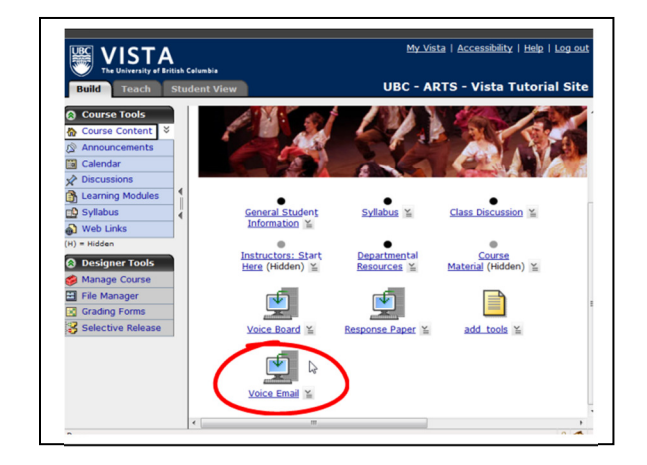